Voici un petit tutoriel pour créer un fichier KML avec google maps et pour pouvoir l'enregistrer sur son ordinateur.

## **Etape1**

Dans google maps créer votre itinéraire , ou bien copier l'url de votre itinéraire dans votre navigateur.

[https://maps.google.com/maps?saddr=C%C3%B4t%C3%A9+de+Sion%2FD50E&daddr=Rue+du+Puits](https://maps.google.com/maps?saddr=C%C3%B4t%C3%A9+de+Sion%2FD50E&daddr=Rue+du+Puits%2FD53+to:Rue+du+Mar%C3%A9chal+Lyautey%2FD56+to:Grande+Rue%2FD53+to:D9+to:Rue+Haute%2FD22+to:Route+inconnue+to:Route+inconnue&hl=fr&ie=UTF8&ll=48.425783,6.105909&spn=0.047217,0.111494&sll=48.302612,6.136127&sspn=0.002958,0.006968&geocode=FUT94gIdetZcAA%3BFavH4gIdDW9cAA%3BFYsw4wIdyv5bAA%3BFWSD4wIdLMdcAA%3BFe6K4wId1EpeAA%3BFbtL4wIdpS1iAA%3BFdMG4QIdGqBdAA%3BFT324gId9NdcAA&oq=Saxon-Sion,+France&t=h&mra=dme&mrsp=6&sz=18&z=14&output=kml) [%2FD53+to:Rue+du+Mar%C3%A9chal+Lyautey%2FD56+to:Grande+Rue%2FD53+to:D9+to:Rue+Haut](https://maps.google.com/maps?saddr=C%C3%B4t%C3%A9+de+Sion%2FD50E&daddr=Rue+du+Puits%2FD53+to:Rue+du+Mar%C3%A9chal+Lyautey%2FD56+to:Grande+Rue%2FD53+to:D9+to:Rue+Haute%2FD22+to:Route+inconnue+to:Route+inconnue&hl=fr&ie=UTF8&ll=48.425783,6.105909&spn=0.047217,0.111494&sll=48.302612,6.136127&sspn=0.002958,0.006968&geocode=FUT94gIdetZcAA%3BFavH4gIdDW9cAA%3BFYsw4wIdyv5bAA%3BFWSD4wIdLMdcAA%3BFe6K4wId1EpeAA%3BFbtL4wIdpS1iAA%3BFdMG4QIdGqBdAA%3BFT324gId9NdcAA&oq=Saxon-Sion,+France&t=h&mra=dme&mrsp=6&sz=18&z=14&output=kml) [e%2FD22+to:Route+inconnue+to:Route+inconnue&hl=fr&ie=UTF8&ll=48.425783,6.105909&spn=0.0](https://maps.google.com/maps?saddr=C%C3%B4t%C3%A9+de+Sion%2FD50E&daddr=Rue+du+Puits%2FD53+to:Rue+du+Mar%C3%A9chal+Lyautey%2FD56+to:Grande+Rue%2FD53+to:D9+to:Rue+Haute%2FD22+to:Route+inconnue+to:Route+inconnue&hl=fr&ie=UTF8&ll=48.425783,6.105909&spn=0.047217,0.111494&sll=48.302612,6.136127&sspn=0.002958,0.006968&geocode=FUT94gIdetZcAA%3BFavH4gIdDW9cAA%3BFYsw4wIdyv5bAA%3BFWSD4wIdLMdcAA%3BFe6K4wId1EpeAA%3BFbtL4wIdpS1iAA%3BFdMG4QIdGqBdAA%3BFT324gId9NdcAA&oq=Saxon-Sion,+France&t=h&mra=dme&mrsp=6&sz=18&z=14&output=kml) [47217,0.111494&sll=48.302612,6.136127&sspn=0.002958,0.006968&geocode=FUT94gIdetZcAA%3B](https://maps.google.com/maps?saddr=C%C3%B4t%C3%A9+de+Sion%2FD50E&daddr=Rue+du+Puits%2FD53+to:Rue+du+Mar%C3%A9chal+Lyautey%2FD56+to:Grande+Rue%2FD53+to:D9+to:Rue+Haute%2FD22+to:Route+inconnue+to:Route+inconnue&hl=fr&ie=UTF8&ll=48.425783,6.105909&spn=0.047217,0.111494&sll=48.302612,6.136127&sspn=0.002958,0.006968&geocode=FUT94gIdetZcAA%3BFavH4gIdDW9cAA%3BFYsw4wIdyv5bAA%3BFWSD4wIdLMdcAA%3BFe6K4wId1EpeAA%3BFbtL4wIdpS1iAA%3BFdMG4QIdGqBdAA%3BFT324gId9NdcAA&oq=Saxon-Sion,+France&t=h&mra=dme&mrsp=6&sz=18&z=14&output=kml) [FavH4gIdDW9cAA%3BFYsw4wIdyv5bAA%3BFWSD4wIdLMdcAA%3BFe6K4wId1EpeAA%3BFbtL4wIdp](https://maps.google.com/maps?saddr=C%C3%B4t%C3%A9+de+Sion%2FD50E&daddr=Rue+du+Puits%2FD53+to:Rue+du+Mar%C3%A9chal+Lyautey%2FD56+to:Grande+Rue%2FD53+to:D9+to:Rue+Haute%2FD22+to:Route+inconnue+to:Route+inconnue&hl=fr&ie=UTF8&ll=48.425783,6.105909&spn=0.047217,0.111494&sll=48.302612,6.136127&sspn=0.002958,0.006968&geocode=FUT94gIdetZcAA%3BFavH4gIdDW9cAA%3BFYsw4wIdyv5bAA%3BFWSD4wIdLMdcAA%3BFe6K4wId1EpeAA%3BFbtL4wIdpS1iAA%3BFdMG4QIdGqBdAA%3BFT324gId9NdcAA&oq=Saxon-Sion,+France&t=h&mra=dme&mrsp=6&sz=18&z=14&output=kml) [S1iAA%3BFdMG4QIdGqBdAA%3BFT324gId9NdcAA&oq=Saxon-](https://maps.google.com/maps?saddr=C%C3%B4t%C3%A9+de+Sion%2FD50E&daddr=Rue+du+Puits%2FD53+to:Rue+du+Mar%C3%A9chal+Lyautey%2FD56+to:Grande+Rue%2FD53+to:D9+to:Rue+Haute%2FD22+to:Route+inconnue+to:Route+inconnue&hl=fr&ie=UTF8&ll=48.425783,6.105909&spn=0.047217,0.111494&sll=48.302612,6.136127&sspn=0.002958,0.006968&geocode=FUT94gIdetZcAA%3BFavH4gIdDW9cAA%3BFYsw4wIdyv5bAA%3BFWSD4wIdLMdcAA%3BFe6K4wId1EpeAA%3BFbtL4wIdpS1iAA%3BFdMG4QIdGqBdAA%3BFT324gId9NdcAA&oq=Saxon-Sion,+France&t=h&mra=dme&mrsp=6&sz=18&z=14&output=kml)[Sion,+France&t=h&mra=dme&mrsp=6&sz=18&z=14&output=kml](https://maps.google.com/maps?saddr=C%C3%B4t%C3%A9+de+Sion%2FD50E&daddr=Rue+du+Puits%2FD53+to:Rue+du+Mar%C3%A9chal+Lyautey%2FD56+to:Grande+Rue%2FD53+to:D9+to:Rue+Haute%2FD22+to:Route+inconnue+to:Route+inconnue&hl=fr&ie=UTF8&ll=48.425783,6.105909&spn=0.047217,0.111494&sll=48.302612,6.136127&sspn=0.002958,0.006968&geocode=FUT94gIdetZcAA%3BFavH4gIdDW9cAA%3BFYsw4wIdyv5bAA%3BFWSD4wIdLMdcAA%3BFe6K4wId1EpeAA%3BFbtL4wIdpS1iAA%3BFdMG4QIdGqBdAA%3BFT324gId9NdcAA&oq=Saxon-Sion,+France&t=h&mra=dme&mrsp=6&sz=18&z=14&output=kml)

#### On obtient ceci

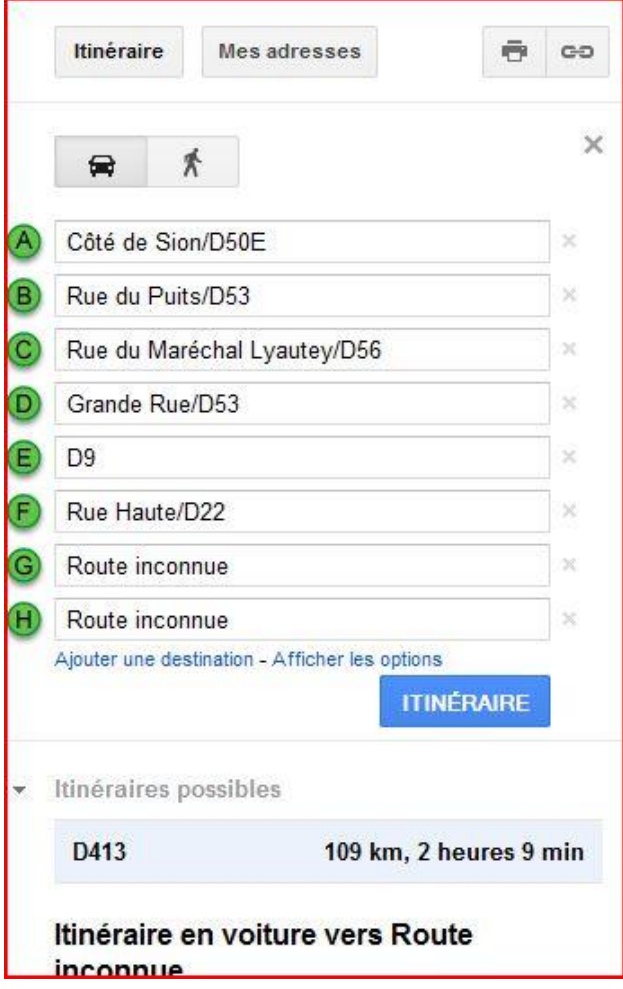

#### **Etape2**

Dans l'onglet itinéraire, aller en bas de la liste des étapes et cliquer sur le bouton "Ajouter à mes cartes".

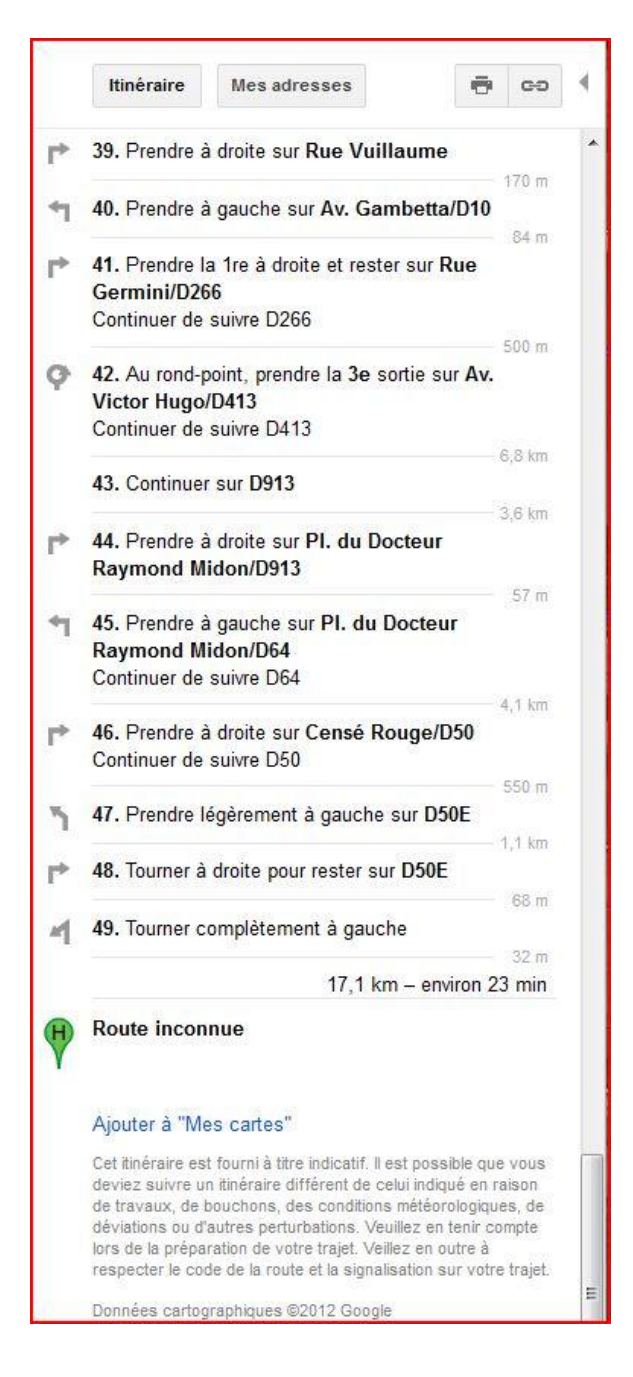

### **Etape3**

Choisissez créer une nouvelle carte puis enregistrer.

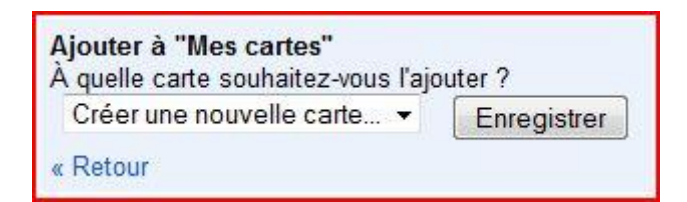

### **Etape 4.**

On obtient ceci.

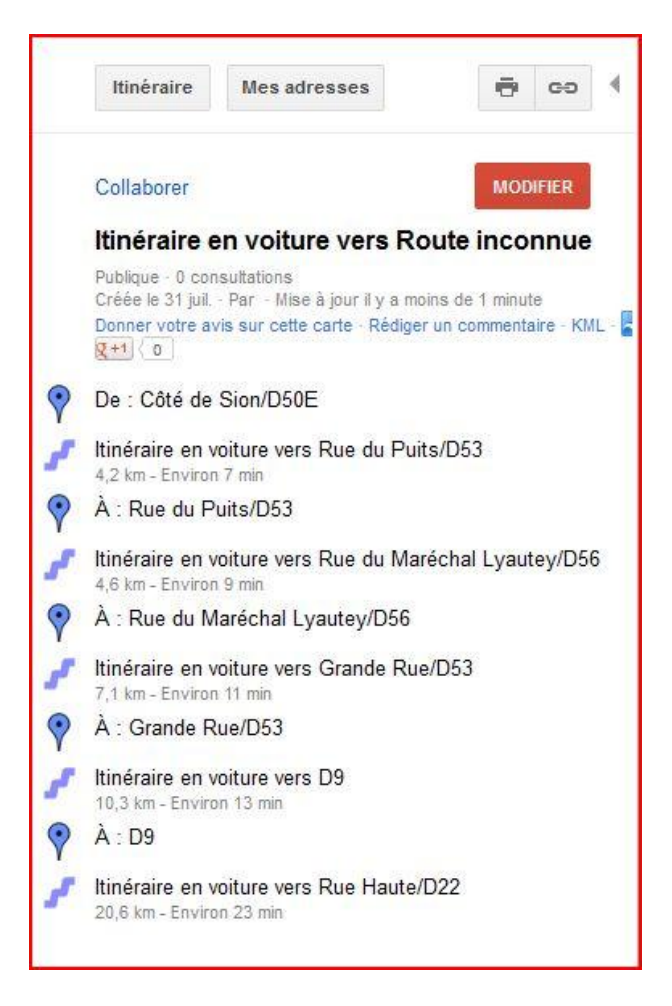

## **Etape 5**

Cliquer sur le lien KML.

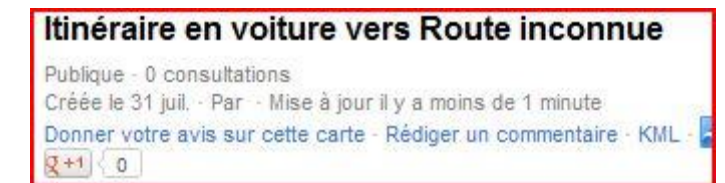

# **Etape 6**

On obtient la fenêtre de téléchargement.

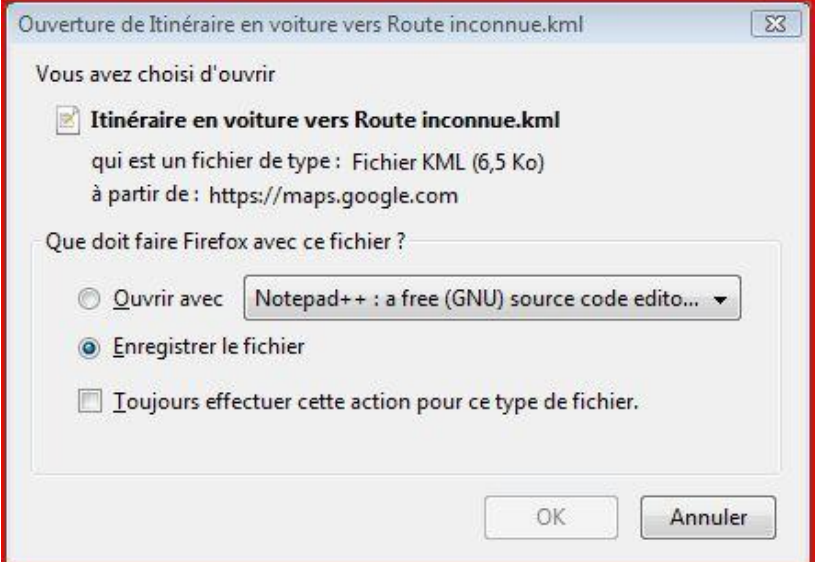

Valider l'enregistrement du fichier dans un dossier préférentiel.

Voici le résultat obtenu ; on obtient bien un fichier au format kml.

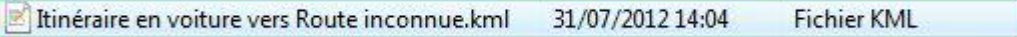